# **คูมือการใชงาน**

# **OBEC**MAIL.ORG

## **จัดทําโดย ศูนยเทคโนโลยีสารสนเทศเพื่อการศึกษา สํานักงานเขตพื้นที่การศึกษามัธยมศึกษาเขต 40**

#### **การใชงาน OBECMAIL.ORG**

1. เปดโปรแกรม google chrome หรือ web browser อื่นๆ

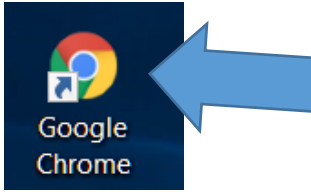

### 2. เข้าสู่เว็บไซต์ <http://obecmail.org/><br>← c © อะ<del>เลแอเ</del>ต

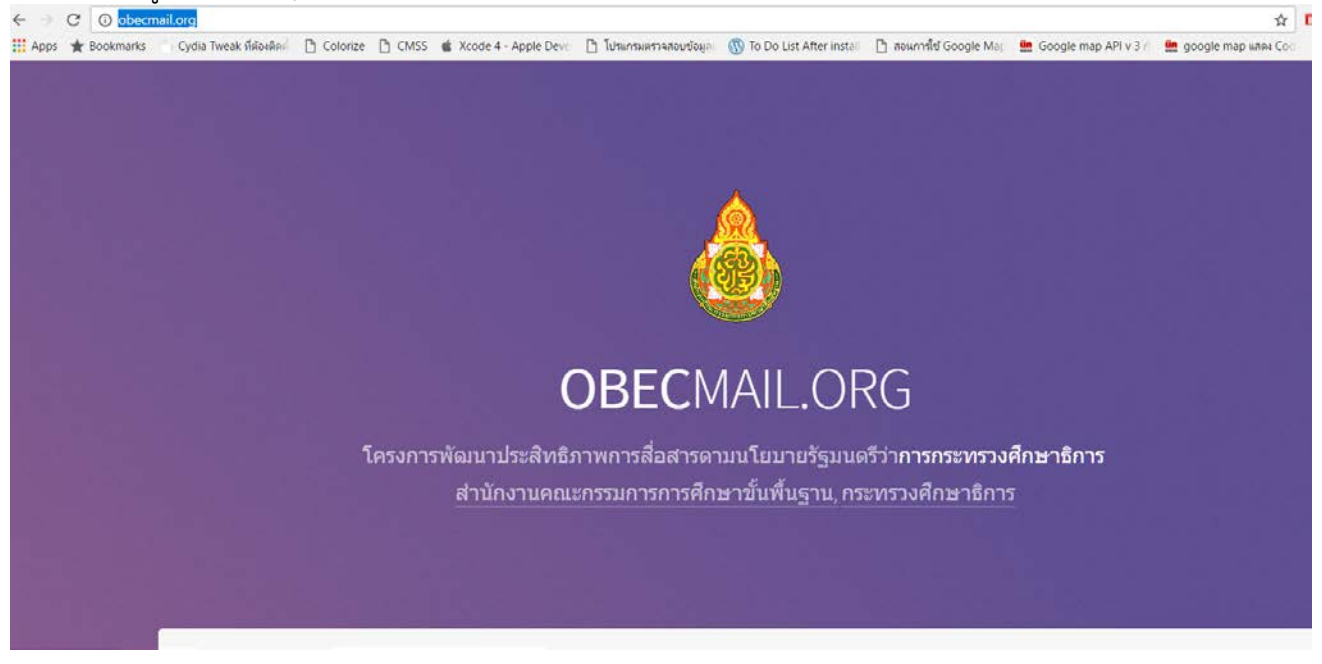

3. คลิกเขาสูระบบ

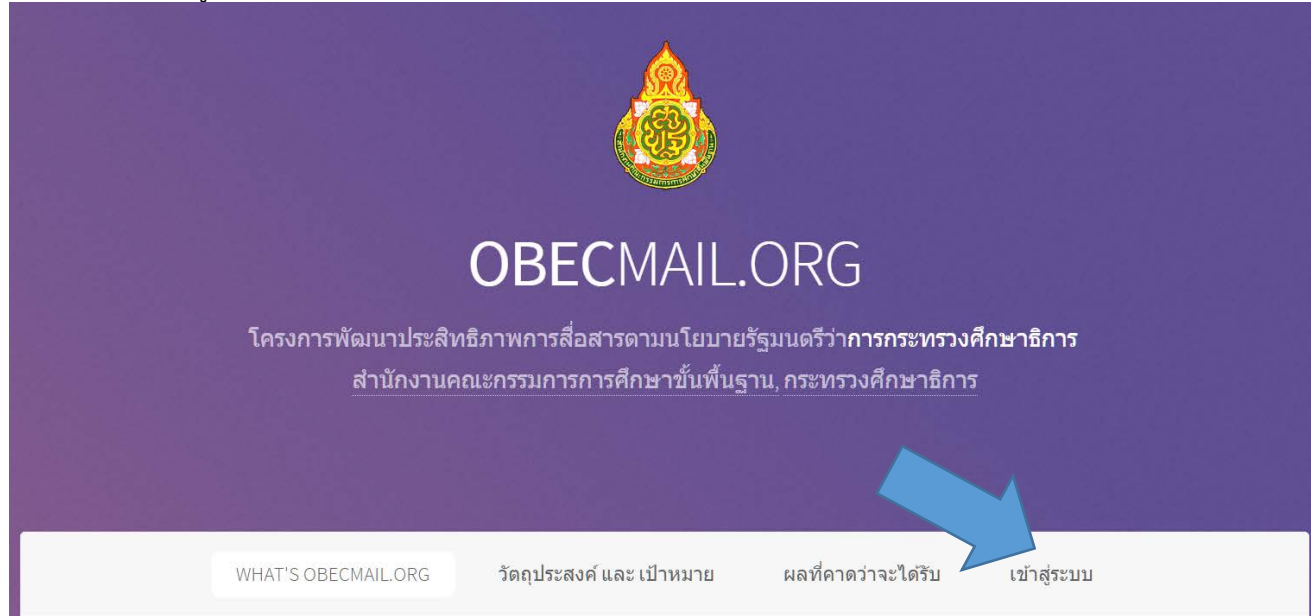

4. คลิกเขาสูระบบ

#### เข้าสู่ระบบ: OBECMAIL.ORG

ข้าราชการครูและบุคลากรทางการศึกษาในระดับสถานศึกษา ได้รับข่าวสารที่ถูกต้อง เชื่อถือได้ โดยตรงจากผู้บริหารกระทรวงศึกษาธิการ ี <sup>จ</sup>ึงที่ตรงกัน ส่งผลต่อการเพิ่มประสิทธิภาพในการปฏิบัติงานมากยิ่งขึ้น ทำให้เกิดความ

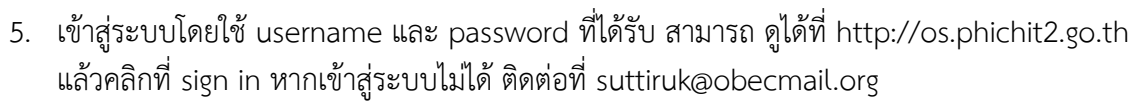

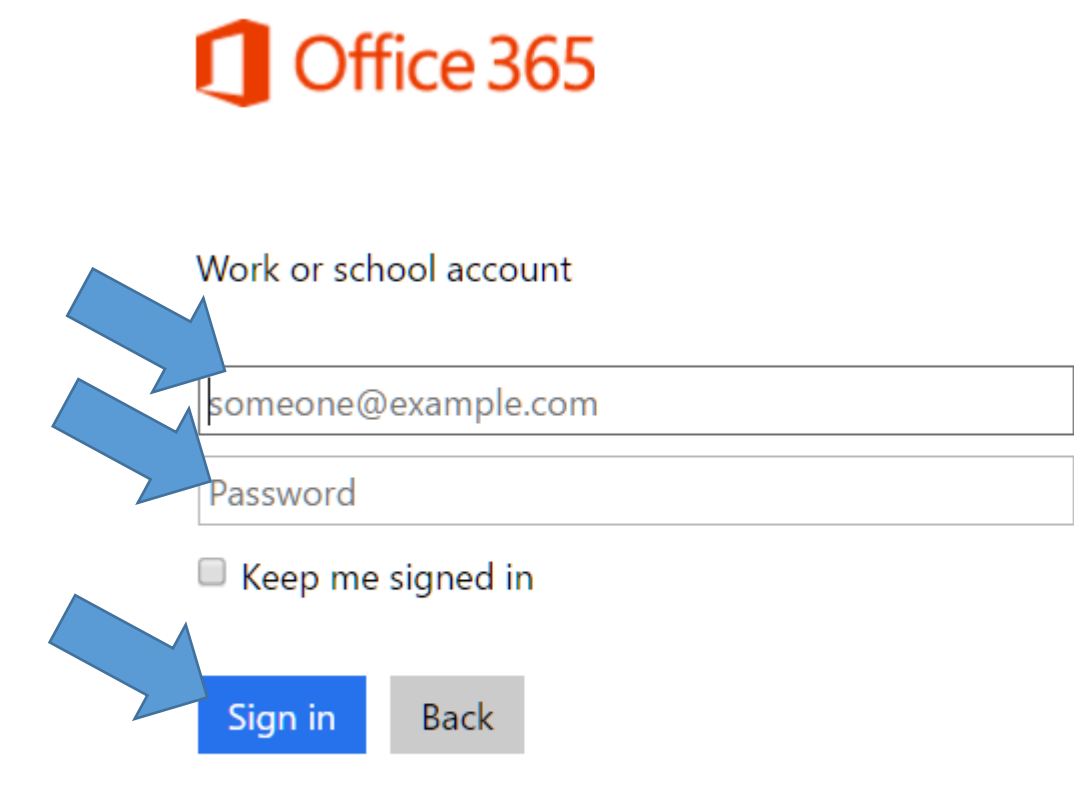

Can't access your account?

6. หากเขาสูระบบได การเขาระบบในครั้งแรกระบบจะใหแกไขรหัสผาน เพื่อความปลอดภัย

### Update your password

You need to update your password because this is the first time you are signing in, or because your password has expired.

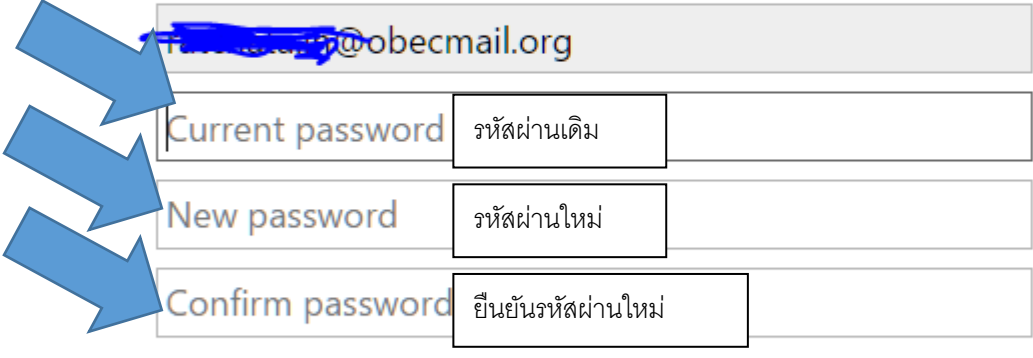

 $\overline{\phantom{a}}$  Update password and sign in

#### 7. เมื่อเขาสูระบบ จะแสดงหนาจอดังนี้

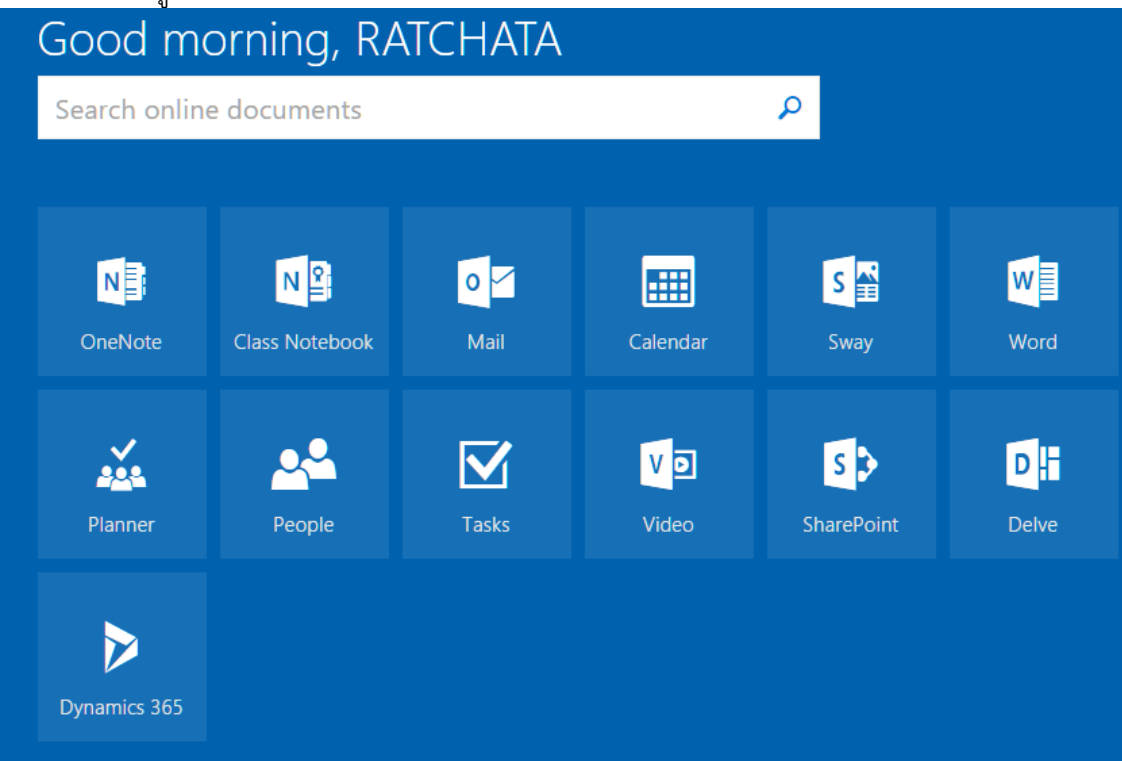

8. การรับจดหมายอิเล็กทรอนิกส คลิกที่ Mail

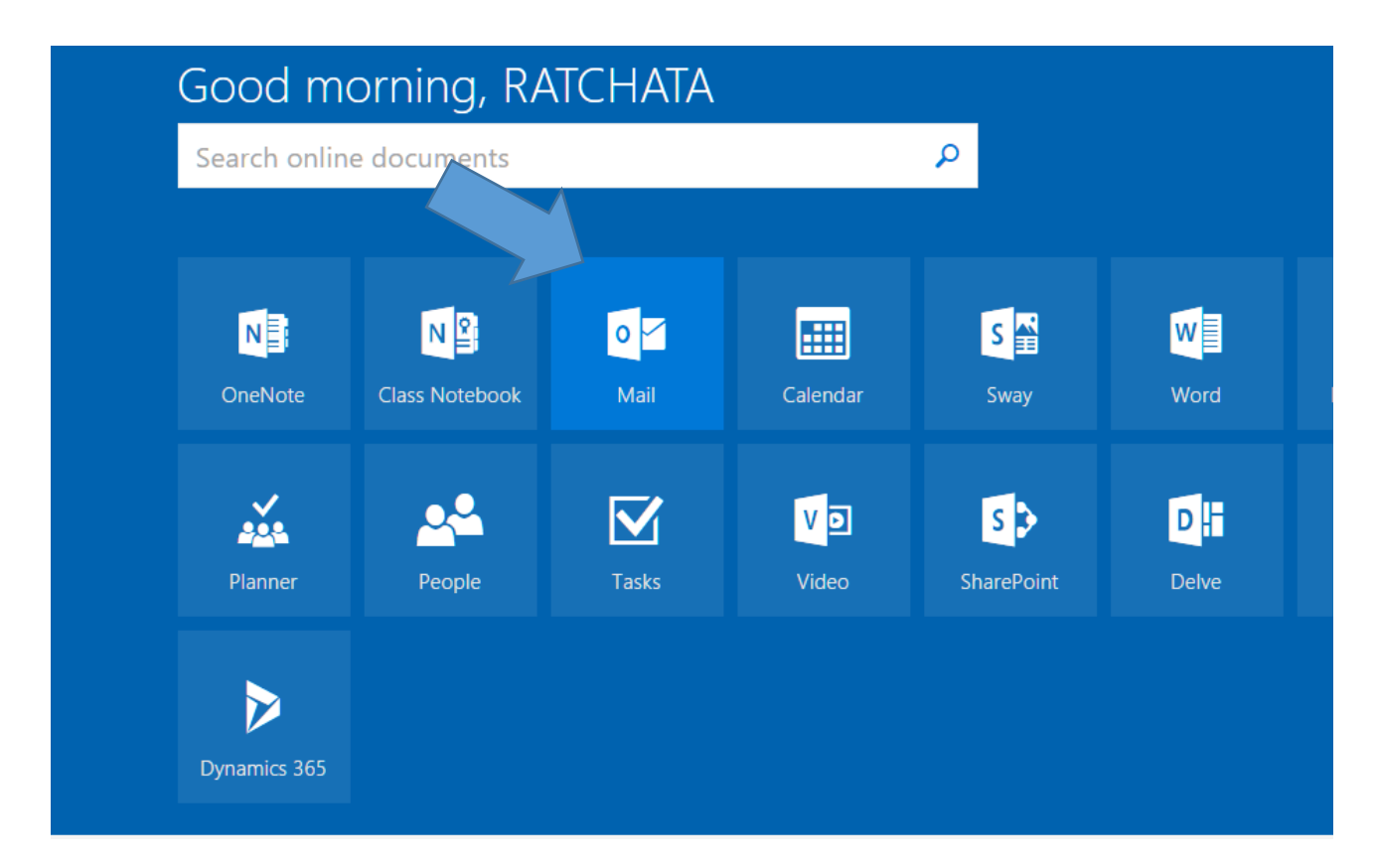

9. เมื่อเขาระบบครั้งแรก ใหเลือก ภาษา (ภาษาไทย หรือ English ตามที่ถนัด) และ time/zone(UTC +07:00) Bangkok, Hanoi, Jakarta

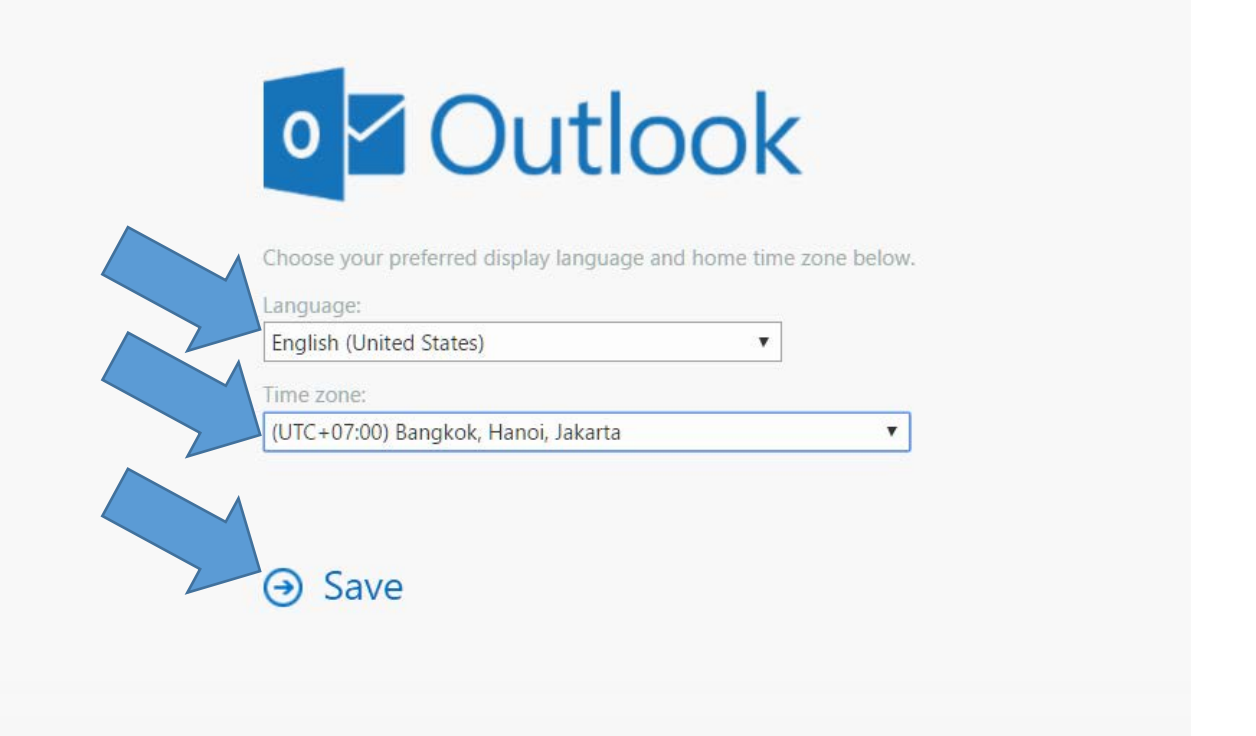

#### 10. สามารถรับขาวสารตามโครงการพัฒนาประสิทธิภาพการสื่อสารตามนโยบายรัฐมนตรีวาการ กระทรวงศึกษาธิการ

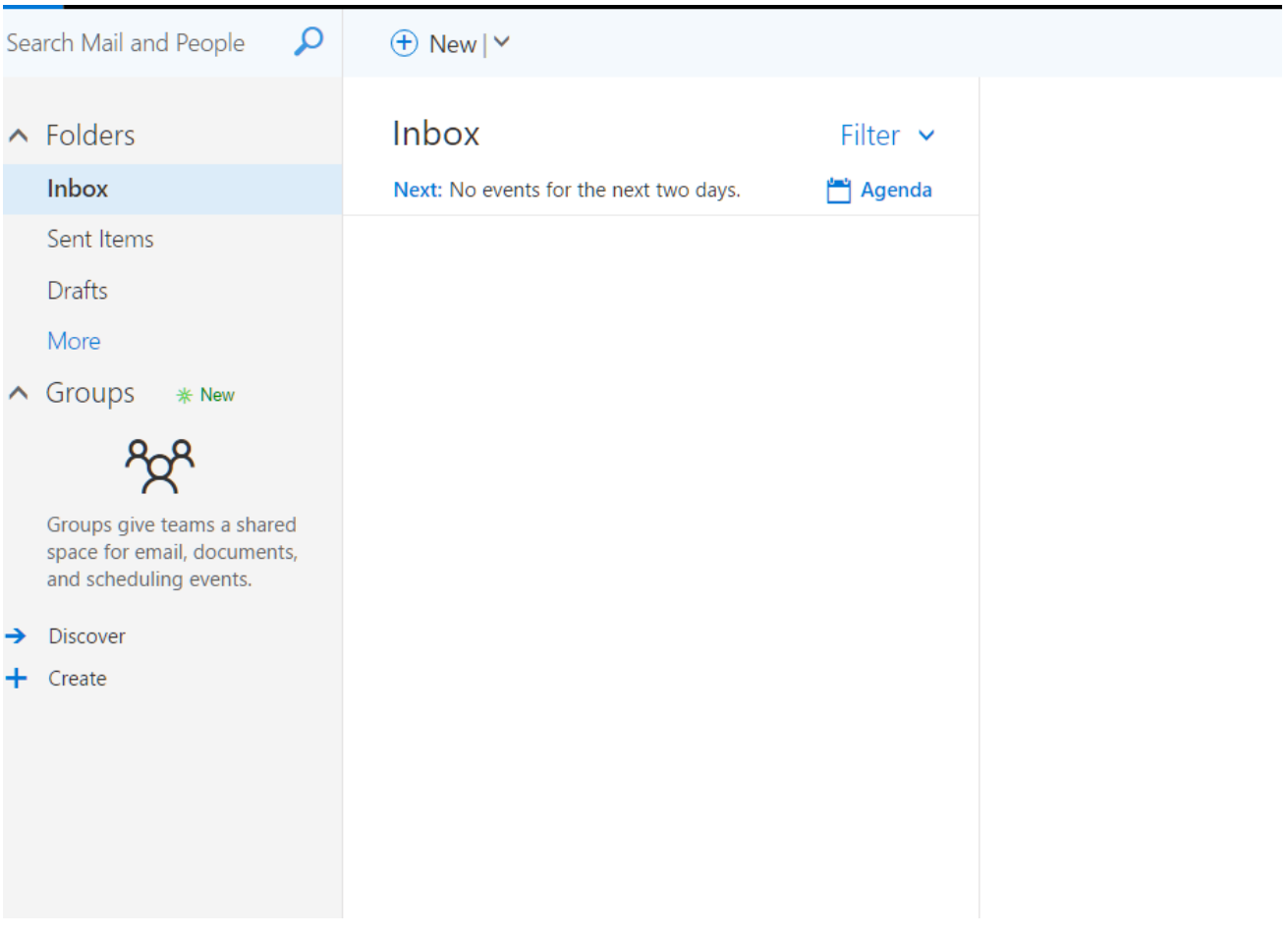

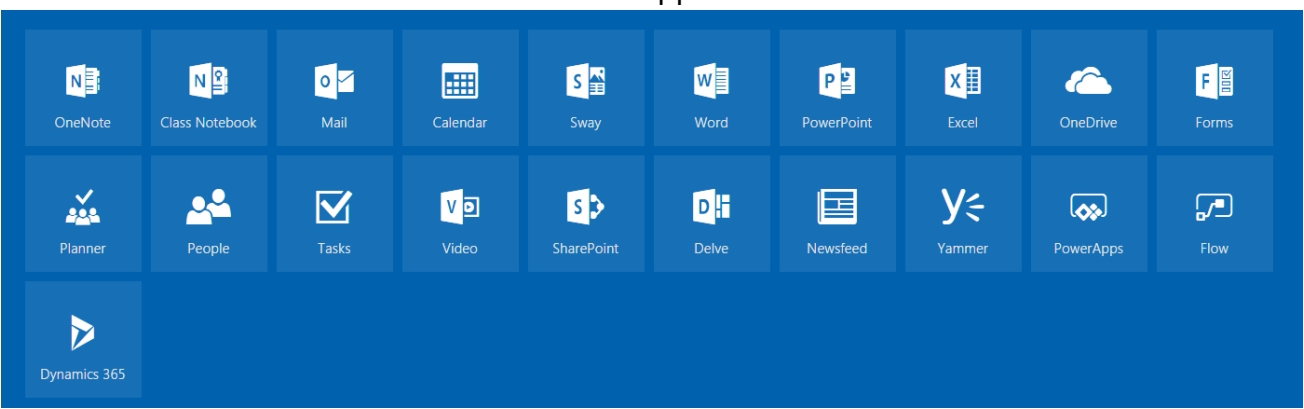

#### **การใชงาน Application**

Application ต่างๆ ได้แก่

- Mail : เครื่องมือสื่อสารในรูปจดหมายอิเล็กทรอนิกส
- Calendar : ปฏิทินการนัดหมายต่างๆ

• People : ข้อมูลรายชื่อของเพื่อน ซึ่งสามารถเพิ่มข้อมูลได้หลากหลายรูปแบบ เช่น สร้าง รายบุคคล (Create Contact) หรือ รายกลุม (Create Group)

- Newfeed : ชองทางการสื่อสารเพื่อแบงปนขอมูลขาวสาร
- Onedrive : พื้นที่เก็บข้อมูลบน cloud ซึ่งผู้ใช้งานจะได้รับเนื้อที่ในการจัดเก็บข้อมูล 1TB ต่อบัญชีผู้ใช้
- Office Online : สามารถใชงานโปรแกรม Microsoft office ผานหนาเว็บได เชน Word, Excel ,

Powerpoint

#### **การใชงานอีเมลลดวย Outlook Webapp**

การใชงานครั้งแรก ตองทําการตั้งภาษา และ Time zone

# **Outlook Web App**

 $\pmb{\mathrm{v}}$ 

 $\blacktriangledown$ 

Choose your preferred display language and home time zone below.

Language:

English (United States)

Time zone:

(UTC+07:00) Bangkok, Hanoi, Jakarta

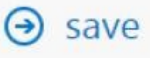

#### **หนาจอการใชงาน Outlook**

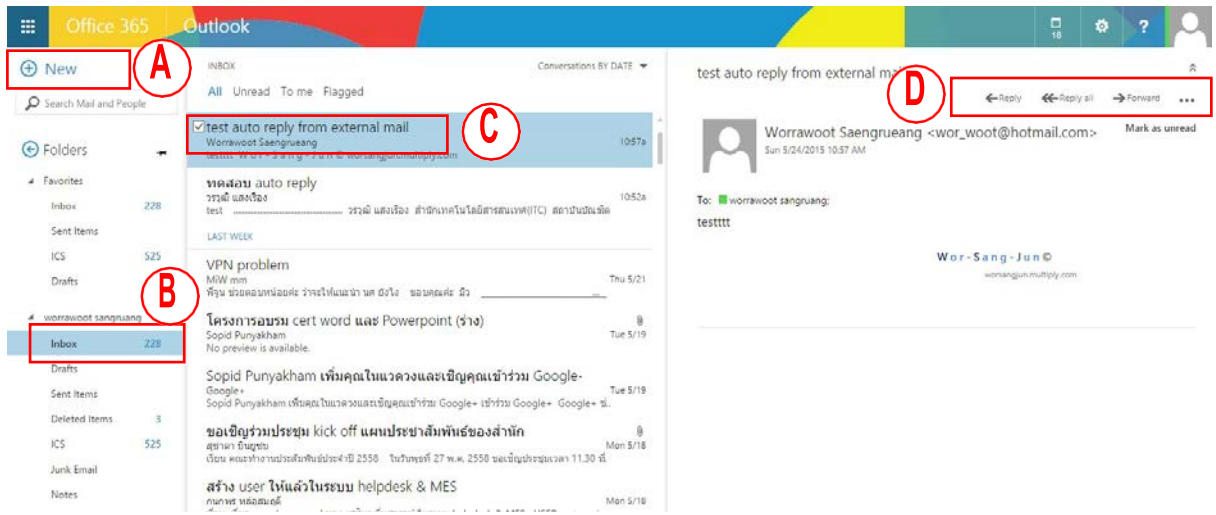

#### ประกอบไปดวย

- A. New : สําหรับการสรางอีเมลใหม
- B. แถบ Inbox ซายมือ เมื่อมีอีเมลใหมเขามา และสามารถสรางโฟลเดอรใหม เปลี่ยนชื่อ ลบ ไดตาม อัธยาศัยโดยการ คลิกขวาเมื่อวางเมาสไวที่แถบ Inbox ภายใตชื่อบัญชีผูใช
- C. เนื้อหาของอีเมลจะแสดงที่ดานขวามือ หรือสามารถดับเบิลคลิกเพื่อใหเปดขึ้นมาที่หนาใหมไดเชนกัน
- D. การตอบกลับ(Reply) หรือสงตอ(Forward) สามารถทาไดทันทีจากหนาเนื้อเมล

#### **การตั้งคา Outlook web**

สามารถปรับแตงคาตางๆ ของ Outlook ใหตรงตามความตองการ โดยเลือกที่ รูปเฟอง แลวไปที่ options

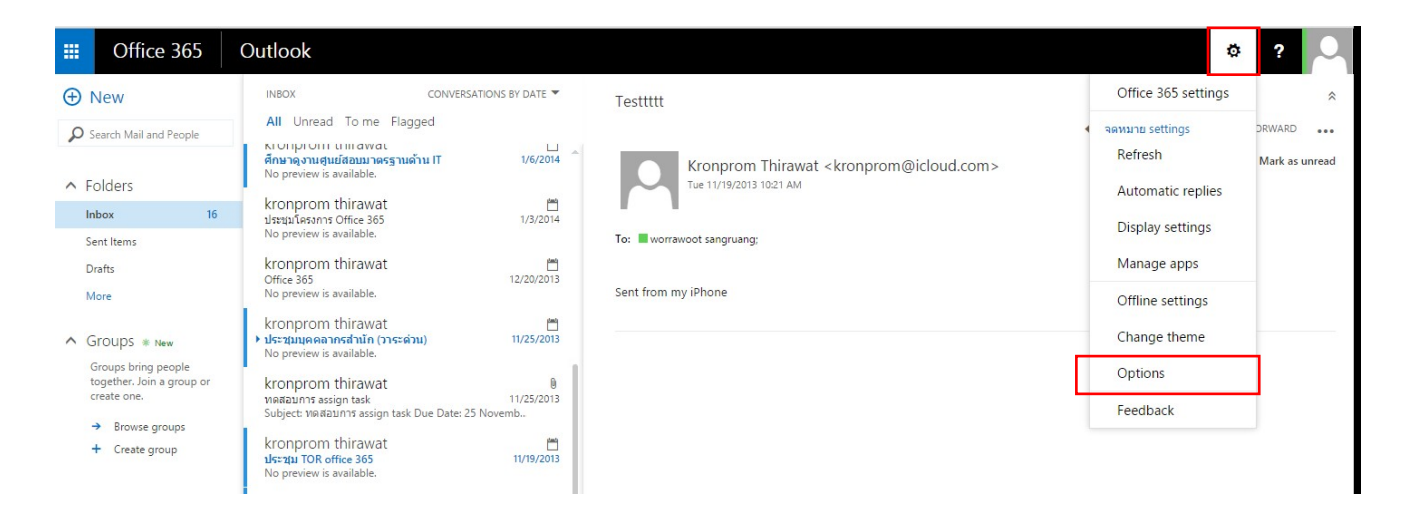

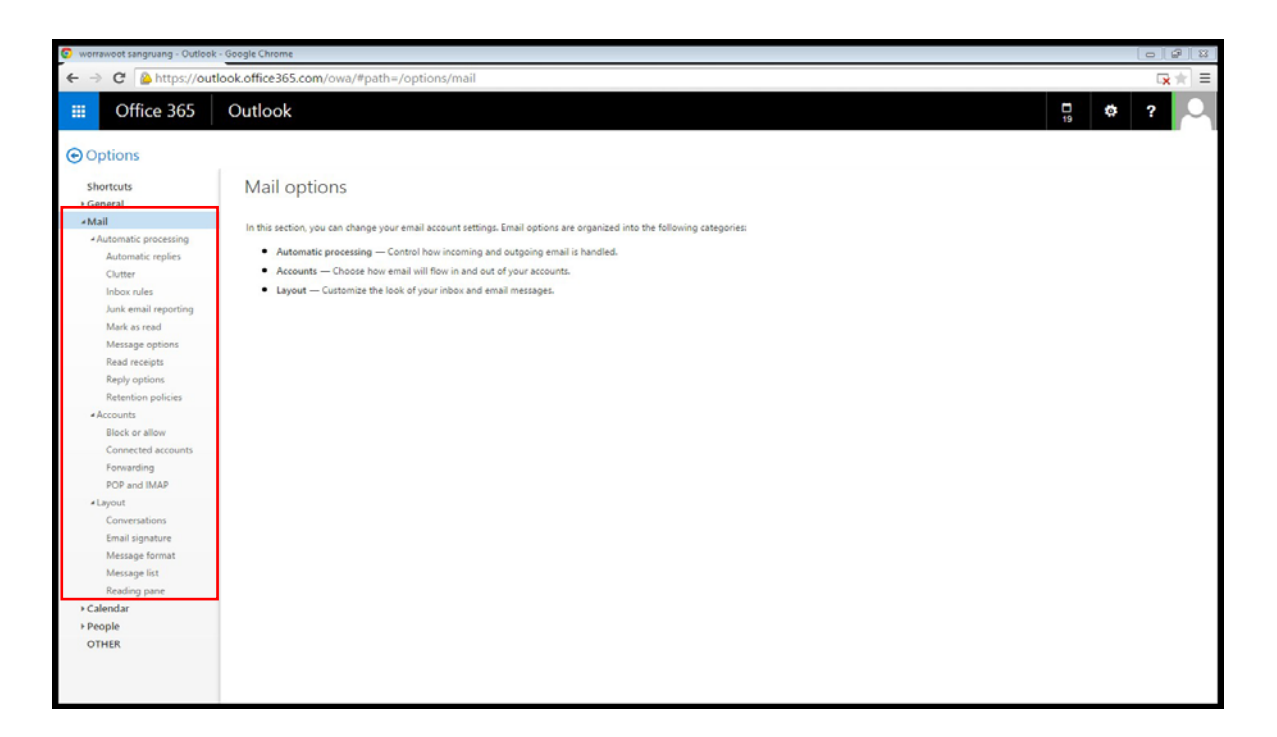

#### **แนะนําการตั้งคา Options ที่นาสนใจ**

การตั้งคาลายเซ็นเพื่อแนบไปใน Email

สามารถกําหนดลายเซ็นอัตโนมัติ ที่สามารถใสไวใน Email ทุกครั้งที่เขียนจดหมาย ซึ่งจะชวย ประหยัดเวลาในการใส ลายเซ็น อีกทั้งยังชวยเพิ่มความสวยงาม และยังทําให Email มีความนาเชื่อถือมากขึ้น

ไปที่ มุมขวาบน > Options > Mail > Layout > Email signature

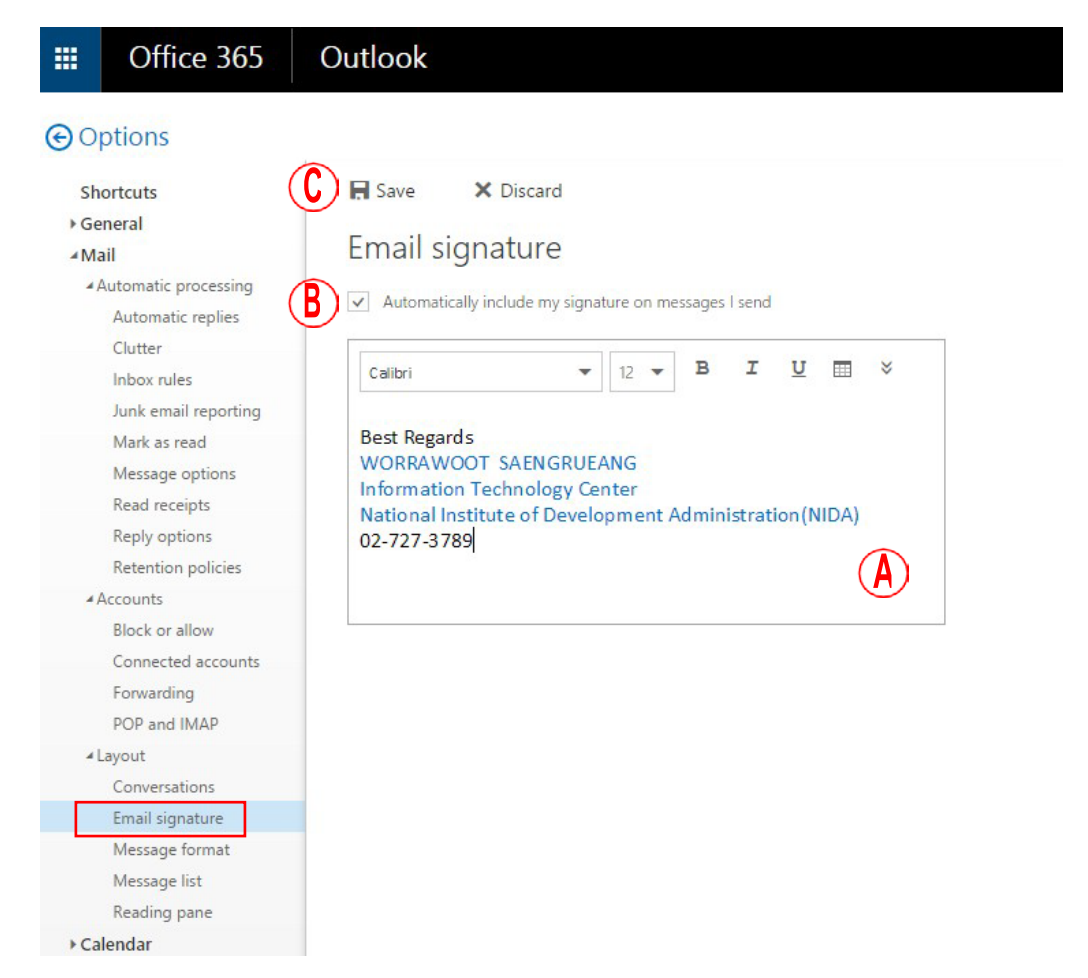

การตั้งคาตอบกลับอัตโนมัติ(Automatic Replies) สามารถตั้งคาใหโปรแกรมสงเมลลตอบกลับแบบอัตโนมัติ โดยสามารถตั้งเวลาการส่งและกำหนดข้อความการ ตอบกลับที่แตกต่างกันได้อีกด้วย การตอบกลับอัตโนมัติจะช่วยให้ การทํางานบางอยางตอเนื่อง ในกรณีที่ไม สามารถตอบกลับไดดวยตนเองในขณะนั้น เชน ระหวางชวงวันลา A. ไปที่หน้าจอ Mail แล้ว คลิกรูปเฟือง

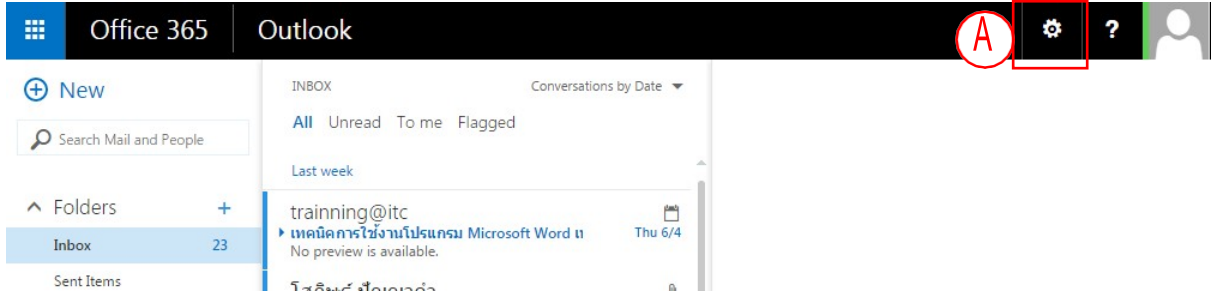

B. เลือกเมนู Automatic replies

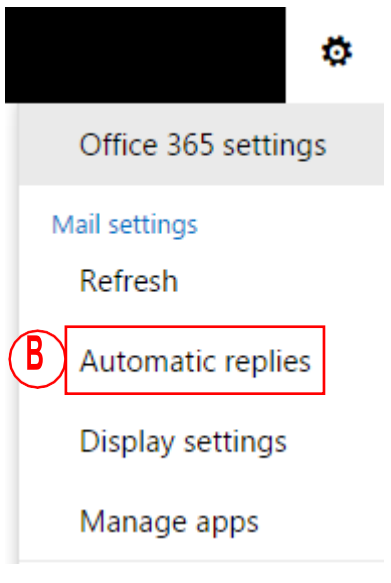

C. จะเขามาที่หนาจอตั้งคา Automatic replies

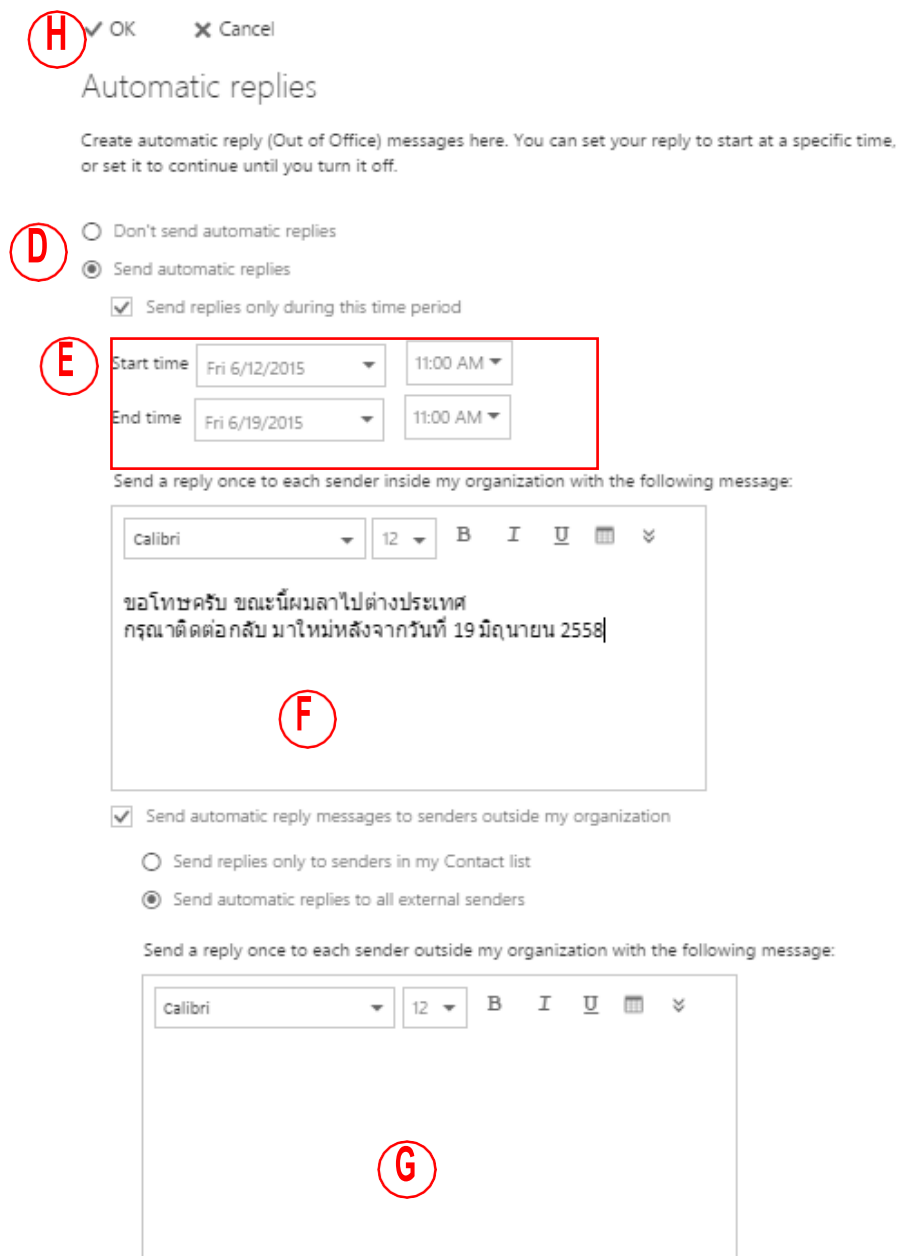

D. คลิกเลือก Send automatic replies

E. คลิกถูก เลือกกําหนดชวงเวลา ที่จะสงจดหมายตอบกลับอัตโนมัติ สามารถระบุเวลาเริ่มตน และ เวลา สิ้นสุดตาม ต้องการ

F. ใสขอความจดหมายตอบกลับ (ตอบกลับเฉพาะจดหมายที่สงมาจากผูติดตอในกระทรวงศึกษาธิการ

Email@obecmail.org )

G. ใสขอความจดหมายตอบกลับ(ตอบกลับเฉพาะจดหมายที่สงมาจากผูติดตอจากEmailอื่นๆ )

H. เสร็จแลว คลิก Ok

#### **การใชงาน One Drive**

One Drive คือพื้นที่จัดเก็บขอมูลออนไลน มีพื้นที่คนละ 1 TB การอัพโหลดไฟล

ี สามารถทำได้ง่ายๆเพียง คลิกเม้าส์ค้างที่ไฟล์ที่ต้องการ จากบนเครื่องคอมพิวเตอร์ ลากมาวางใน One drive

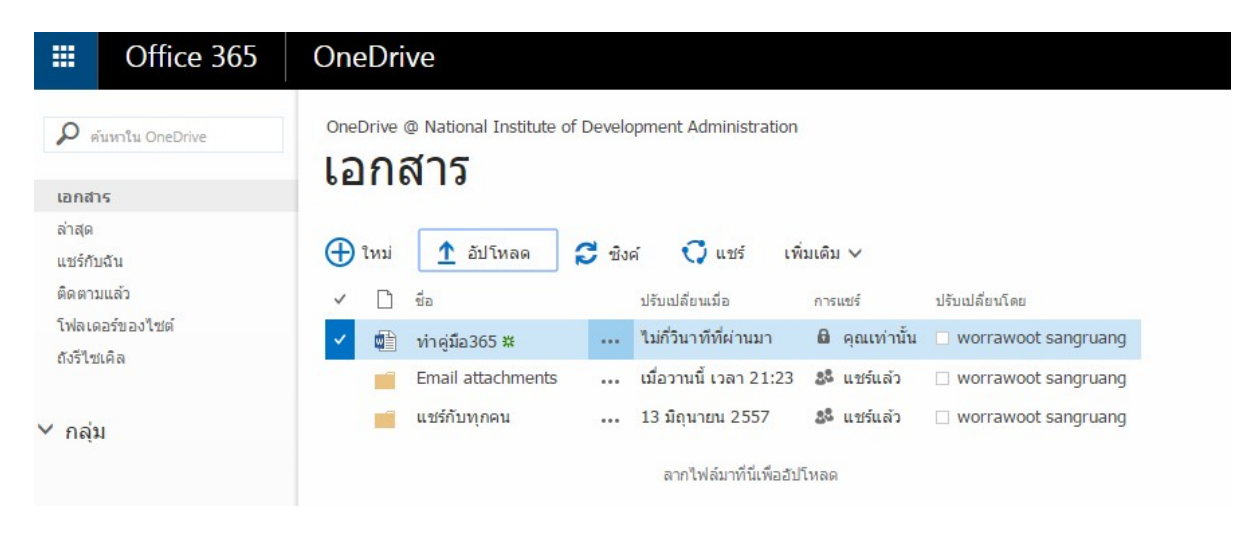

#### **การใชงาน Office Online**

การสรางเอกสารใหม

- คลิกที่ +ใหม >จะมีเอกสารใหเราเลือก มีทั้ง Word, Excel, PowerPoint, One Note

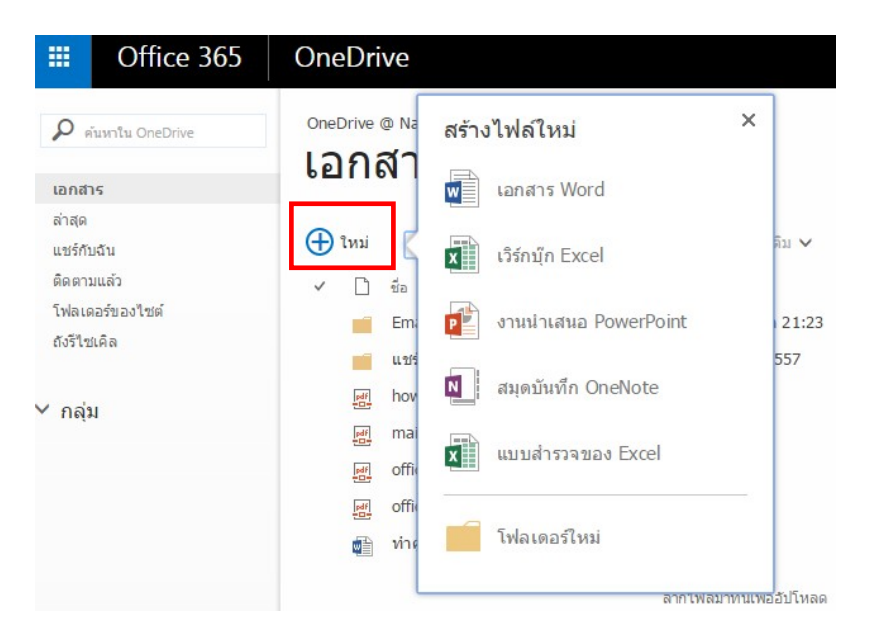

#### **การแชรเอกสาร**

#### A. คลิกที่ ". . ." หลังชื่อไฟล

#### $B.$  คลิก "แชร์"

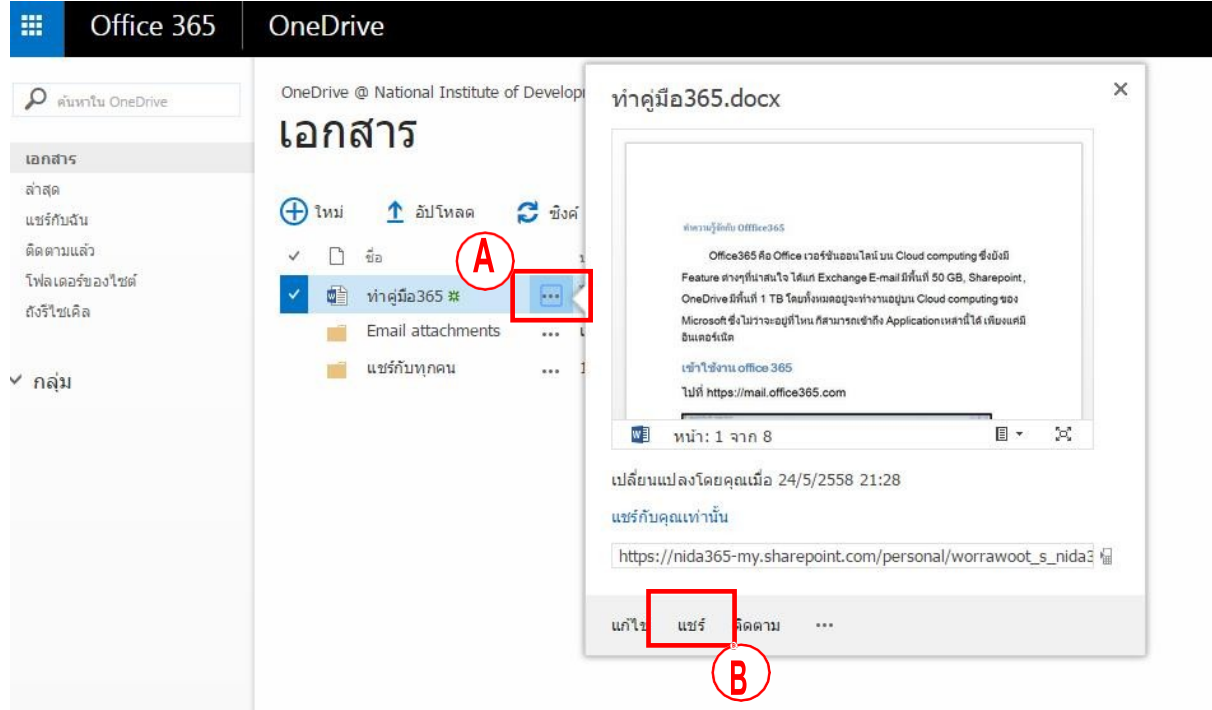

- C. พิมพชื่อของคนที่ตองการแชรให หรือ พิมพ Email Address
- D. เลือกวาจะใหคนที่แชร สามารถทําอะไรไดบาง ดูไดอยางเดียว หรือ สามารถแกไขได
- E. ใสขอความ แนบไปกับ Email ซึ่งจะใสหรือไมใสก็ได

F. คลิกปุม แชร เพื่อสงคําเชิญไปยัง Email ของผูรับ, ผูรับตองคลิก link จาก Email ที่สงไป จึงจะเขาถึง เอกสารที่แชร ไปได

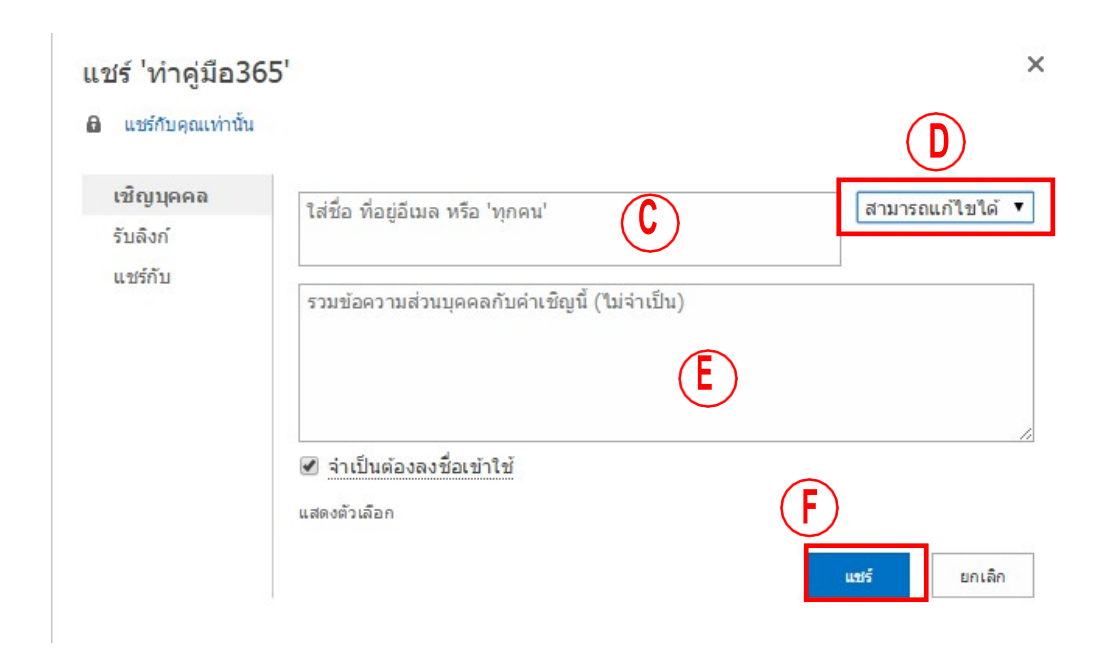

#### **การใชงาน Calendar**

A. เลือก +New หรือ ดับเบิ้ลคลิกตรงวันที่ที่เราต้องการบนปฏิทิน เพื่อสร้างข้อมูลการนัดหมายใหม่ใน ปฏิทิน

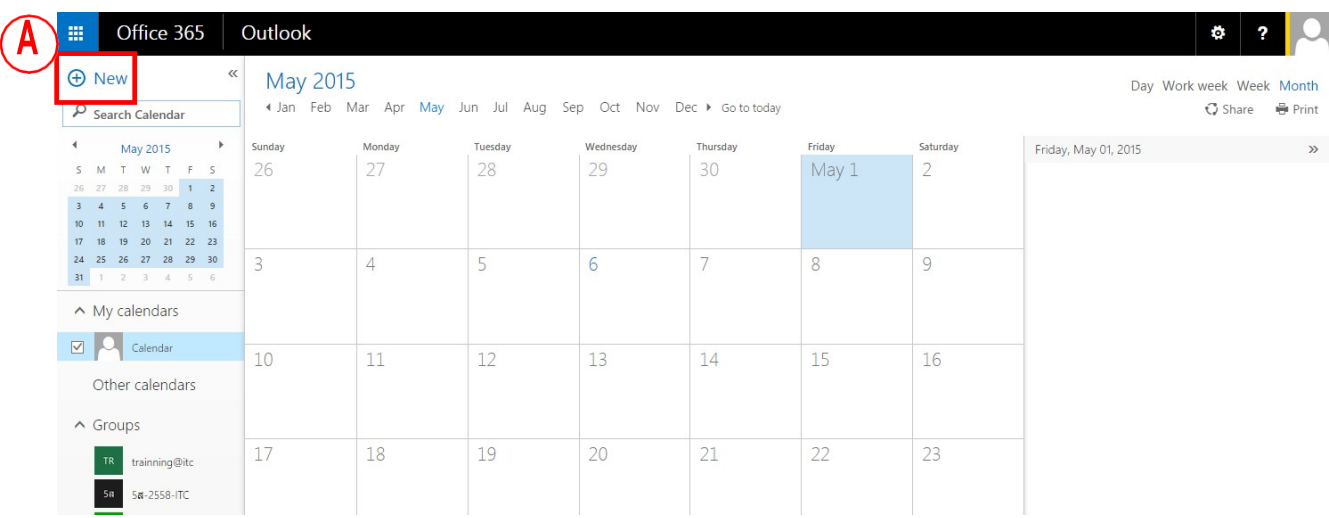

- B. กรอกขอมูลการนัดหมาย เชน หัวขอ สถานที่ ผูเขารวม
- C. เลือกวันที่ และ เวลา ที่กระทำเหตุการณ์นั้น
- D. สามารถเลือกประชุมแบบออนไลนได พรอมสง link ไปกับ Email เพื่อนัดผูรวมประชุม

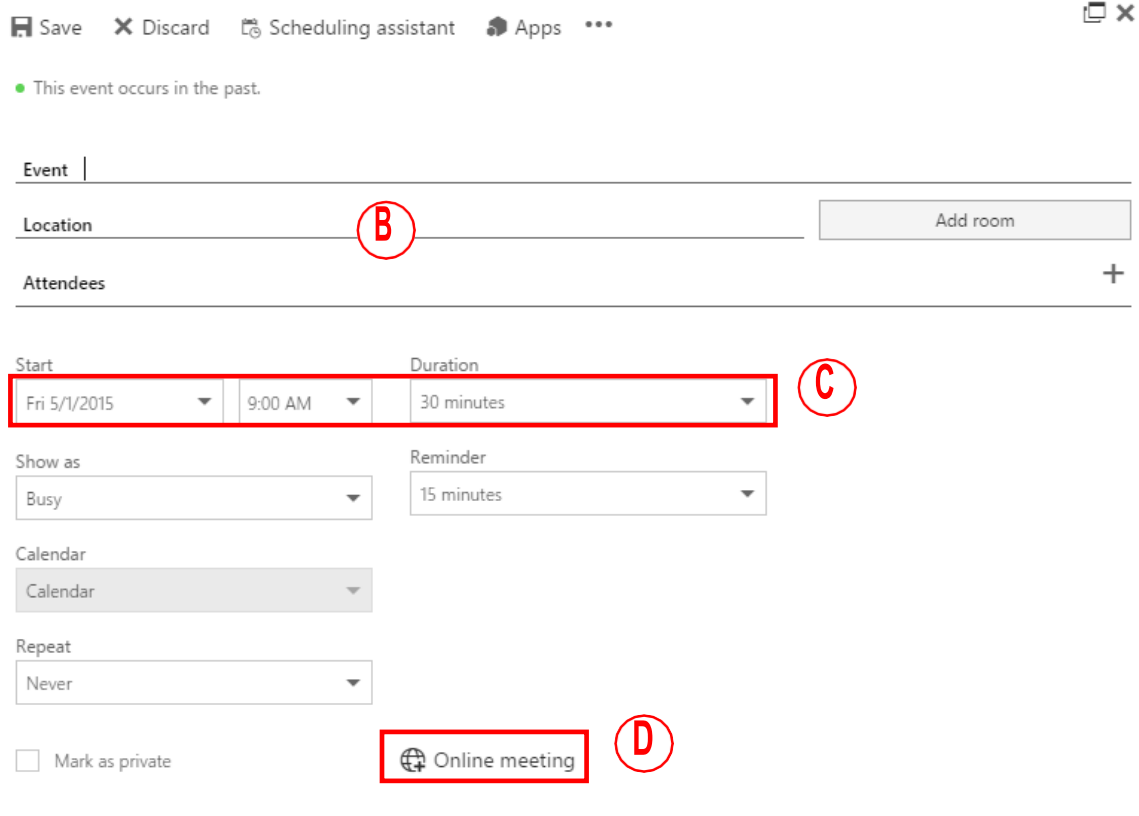

**การเพิ่มขอมูลผูติดตอใน People**

#### แนะนำหน้าจอ People

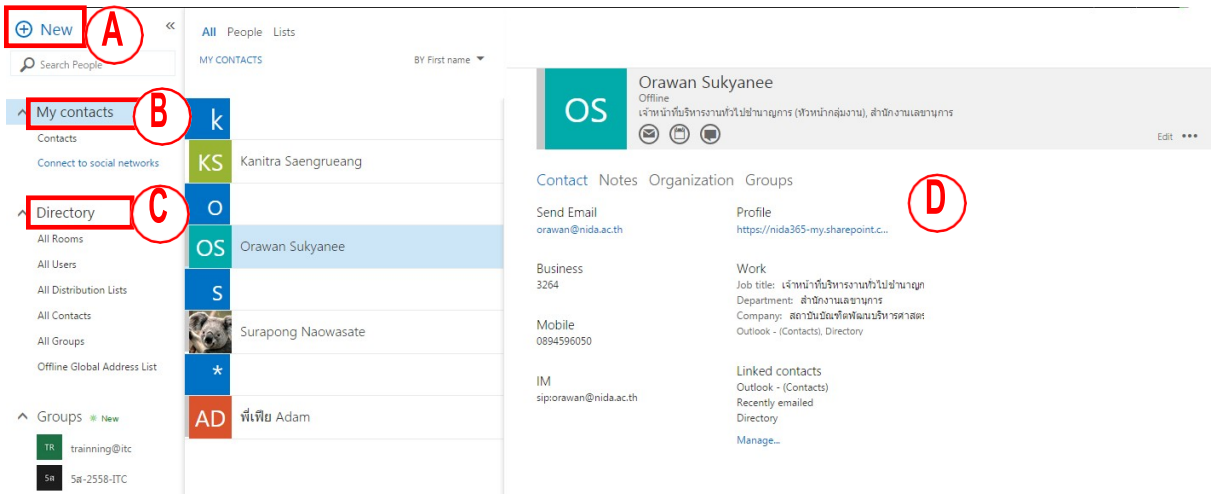

- A. ปุมสรางรายชื่อผูติดตอใหม
- B. My Contact แสดงรายชื่อผู้ติดต่อ ที่สร้างไว้สำหรับติดต่อกันเป็นประจำ
- C. Directory แสดงรายชื่อผูติดตอทั้งหมดภายในสถาบัน
- D. แสดงรายละเอียดของผูติดตอที่เลือก